# Uusi hakemus

Kun hakemuslinkistä saavutaan Vesaan avautuu käyttöehtojen hyväksynnän jälkeen hakemustyypin valinta.

Mikäli CGI Vesaan navigoidaan kirjautumissivulta www.cgivesa.fi tai www.kuntaxxx.cgivesa.fi saavutaan Vesassa Perhe-sivun välilehdelle Ajankohtaiset.

Uuden hakemuksen tekeminen aloitetaan Perhe- sivun dokumentit välilehdeltä.

Hakemus avataan täytettäväksi "Uusi hakemus" -painikkeella.

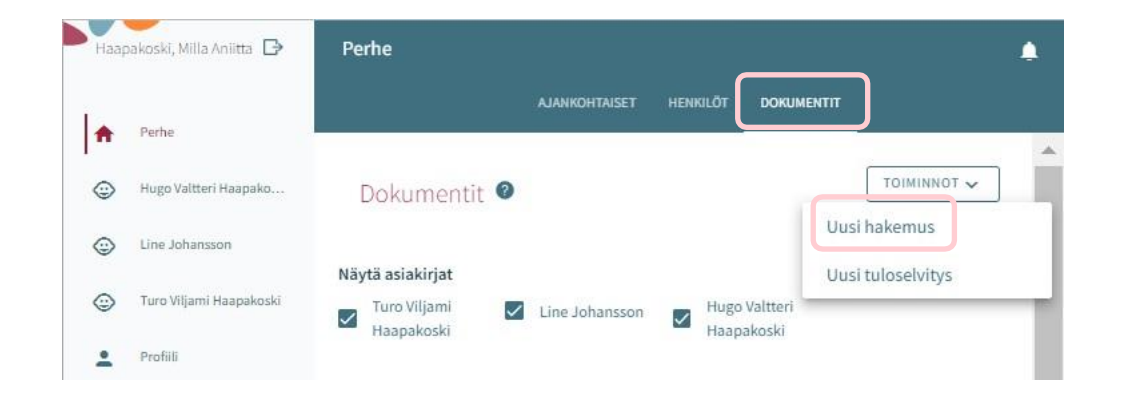

### Hakemustyypin valinta

Hakemuksen ensimmäisessä vaiheessa valitaan lapsi, jolle hakemus tehdään sekä hakemustyyppi.

Järjestelmä tuo valittavaksi väestötietojärjestelmästä löytyvät alle 10-vuotiaat huollettavat

Hakemustyyppinä on valittavissa varhaiskasvatus, esiopetus sekä kerho

Valintojen jälkeen hakemukselle siirrytään painamalla 'Luo hakemus'

Hakemuksen voi peruuttaa painamalla 'Peruuta', joilloin se ei jää talteen

Luo hakemus -painikkeella hakemuspohja luodaan ja siirrytään sitä täyttämään.

Samalla palvelu lähettää taustalla viestin luonnoshakemuksesta sähköpostiin.

Viestissä on linkki, josta pääsee palaamaan hakemukselle.

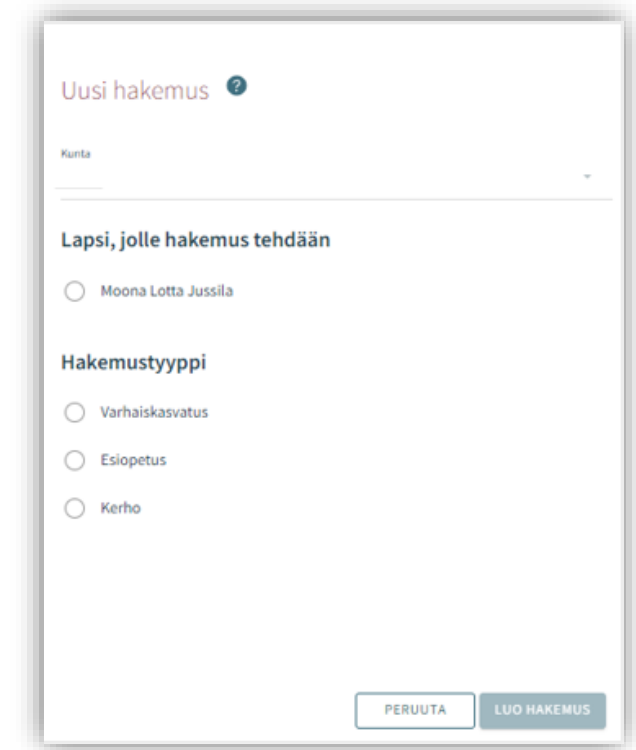

#### Viestintäasetukset ja Suostumukset-ikkuna hakemusta avatessa

Uuden hakemuksen yhteydessä avautuu suostumukset -välilehti, johon täydennetään tai päivitetään yhteystiedot, puhelinnumero tai sähköpostiosoite on pakollinen.

Viranhaltijapäätökset toimitetaan Suomi.fi –palveluun ja CGI Vesaan.

Haluttaessa päätös toimitettavaksi postitse, annetaan valinta ruutuun (toivon, että päätökset lähetetään paperisena).

Tulorekisteri kohdassa huoltaja valitsee tulorekisteri kohtaan tiedon, että saako tulotiedot tarkistaa tulorekisteristä.

Viestintäasetuksia on mahdollista muokata myöhemmin sivuvalikon suostumukset-näkymän kautta

Painettaessa 'Tallenna ja jatka', avautuu hakemuksen ensimmäinen sivu.

Jos sähköpostiosoite on annettu, palvelu lähettää tässä vaiheessa sähköpostiin luonnoshakemuksesta viestin, jossa on linkki takaisin hakemukselle.

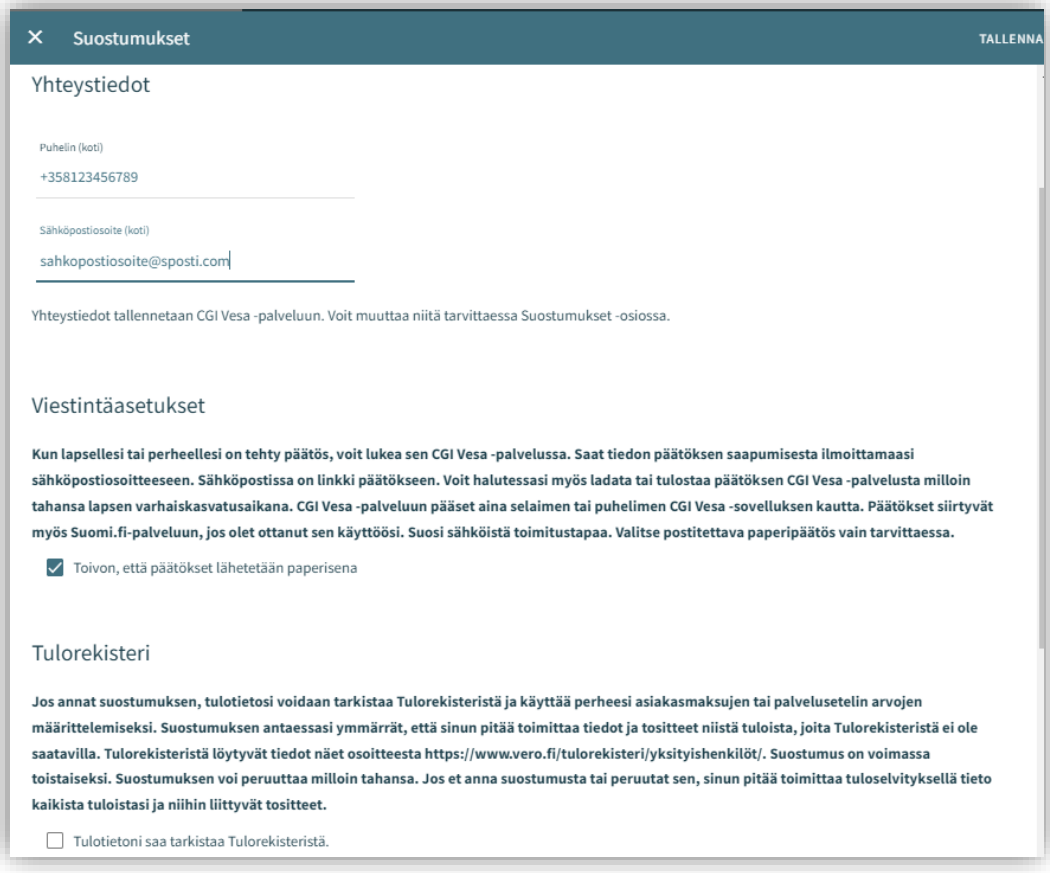

### Hakemuksen rakenne

Hakemus on kolmesivuinen ja se tallentuu automaattisesti luonnoksena. Ruksista hakemuksen voi sulkea ja luonnokseen voi palata myöhemmin.

Ylänavigaatiosta nähdään millä hakemuksen sivulla ollaan. Sivujen välillä voi liikkua navigaationumeroa klikkaamalla riippumatta siitä, onko kaikkia sivun tietoja täytetty

Hakemuksen perustiedoissa on nähtävillä kunta, johon hakemus on osoitettu sekä lapsi, jolle hakemus tehdään ja hakemustyyppi

Roskakorin kuvasta voi poistaa hakemuksen

Hakemuksen poistaminen vahvistetaan avautuvalla varmistuskyselyllä

Käydään seuraavaksi läpi eri hakemustyyppien ensimmäinen sivu, jonka jälkeen käsitellään yhteisesti hakemuksen toinen ja kolmas sivu.

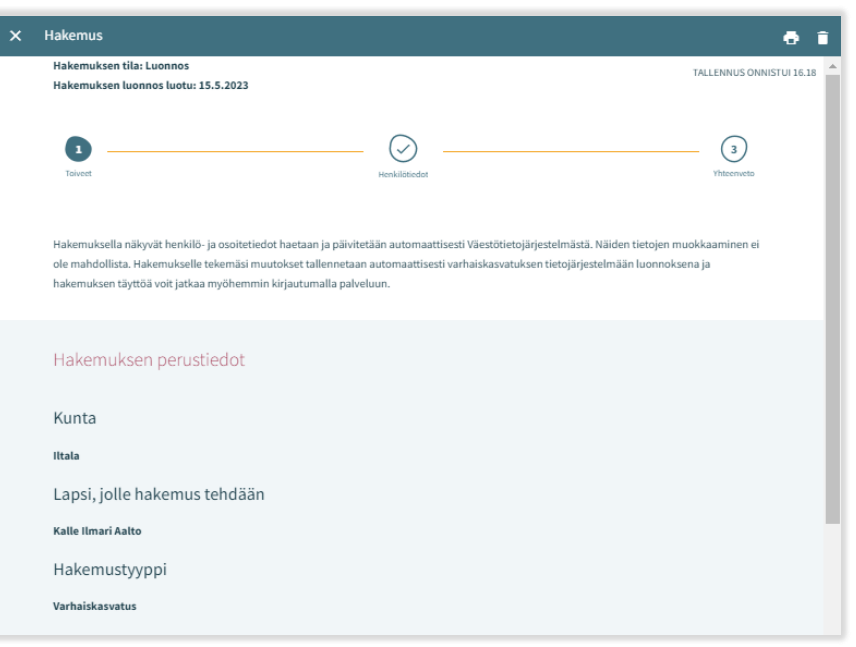

### Varhaiskasvatushakemus

Varhaiskasvatushakemukselle täytetään tiedot varhaiskasvatuksen tarpeesta:

- Toivottu aloituspäivä
- Jos varhaiskasvatuksen toivottu aloituspäivä on alle 2 viikon kuluttua tai alle 4 kuukauden kuluttua hakemuksen täyttöpäivästä, avautuu valikko perustelulle pikaisen aloituksen syystä ja mahdollisuus lisätä liite
- Varhaiskasvatuksen tarpeen päättymispäivä annetaan mikäli sellainen on tiedossa. Oletuksena on valittuna 'Toistaiseksi''
- Mahdollinen liite liittyen pikaiseen aloitukseen lisätään valitsemalla 'Lisää liite' ja valitsemalla liite oman laitteen tiedostoista.

Liitteen voi liittämisen jälkeen avata painamalla sitä pitkään.

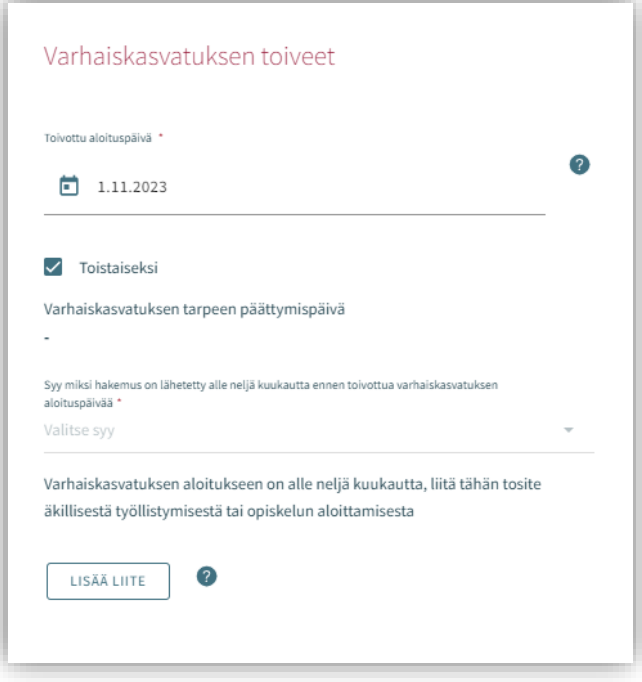

Varhaiskasvatuksen tarve valitaan valintaruuduilla, jotka kattavat lapsen tarvitseman varhaiskasvatusajan

- Valittavavaksi tulee toimipaikat, jotka ovat auki valittuina kellonaikoina
- Poikkeus: Jos hakemuksella on valittuna ympäri vuorokauden, ei muita valintoja oteta huomioon, vaan tuodaan valittavaksi ne toimipaikat, joiden perustietoihin on valittu ympärivuorokautinen varhaiskasvatus

Varhaiskasvatuksen laajuus valitaan viikkotuntimäärä vaihtoehdoista

Lapsen tarvitsema varhaiskasvatuksen tuntimäärä/päivä on valittava, jos on mahdollista käyttää varhaiskasvatusta sekä koko- että osapäiväisesti. (On mahdollista, että valinta on jo oletuksena, eikä sitä voi vaihtaa)

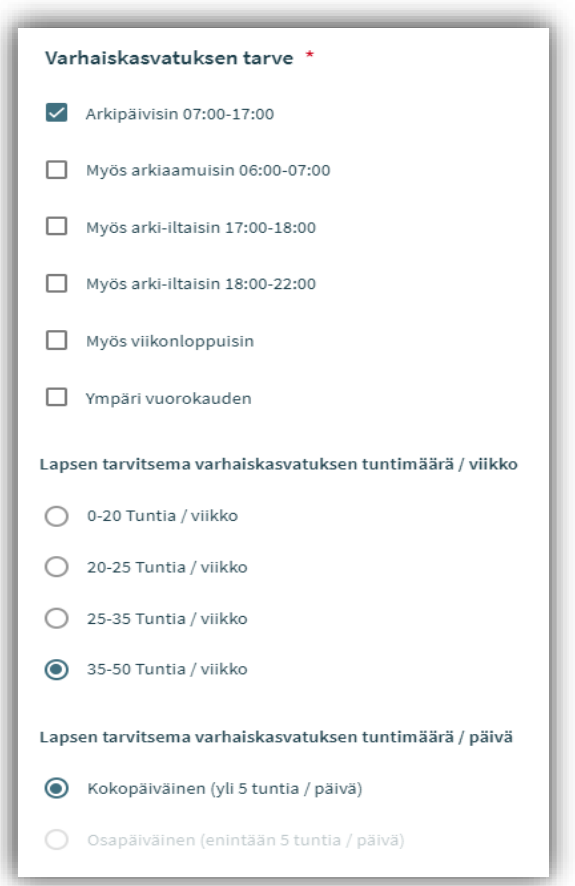

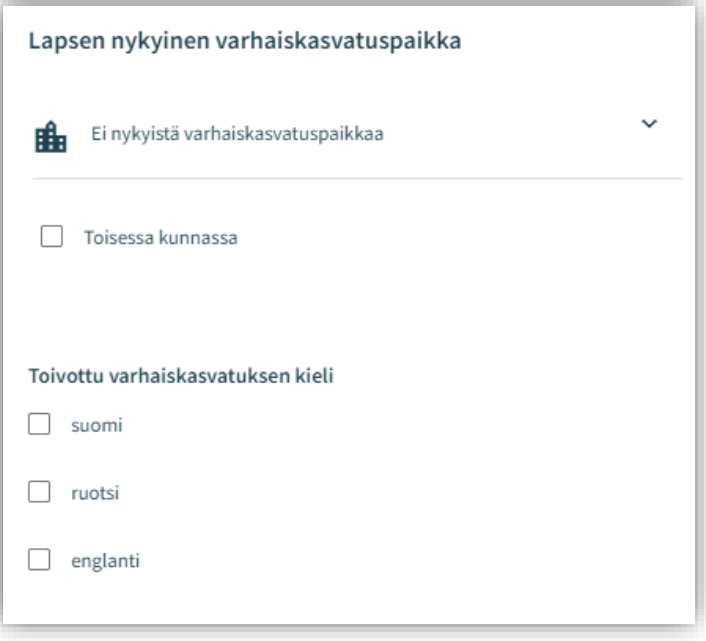

#### Lapsen nykyinen varhaiskasvatuspaikka:

Jos lapsella on voimassa oleva päätös haettavan tarpeen alkaen päivänä, tuodaan nykyinen varhaiskasvatuspaikka automaattisesti

Muussa tapauksessa kentässä on teksti 'ei nykyistä varhaiskasvatuspaikkaa' Lapsen ollessa varhaiskasvatuksessa toisessa kunnassa, annetaan valinta ruutuun 'toisessa kunnassa', jonka jälkeen avautuvaan kenttään voi kirjoittaa

lapsen nykyisen varhaiskasvatuspaikan

Toivottu varhaiskasvatuksen kieli:

Kielivalinnalla saadaan näkyviin vain ne toimipaikat, joissa valittu kieli on toimintakielenä

Toivon varhaiskasvatuspaikkaa tämän osoitteen läheltä:

- Kentässä on täyttäjän kotiosoite esitäytettynä
- Kenttään voi kirjoittaa muun osoitteen, jonka läheltä paikat näytetään
- Jos väestötiedoissa on turvakielto, osoitekenttä on oletuksena tyhjä ja sen voi itse täydentää

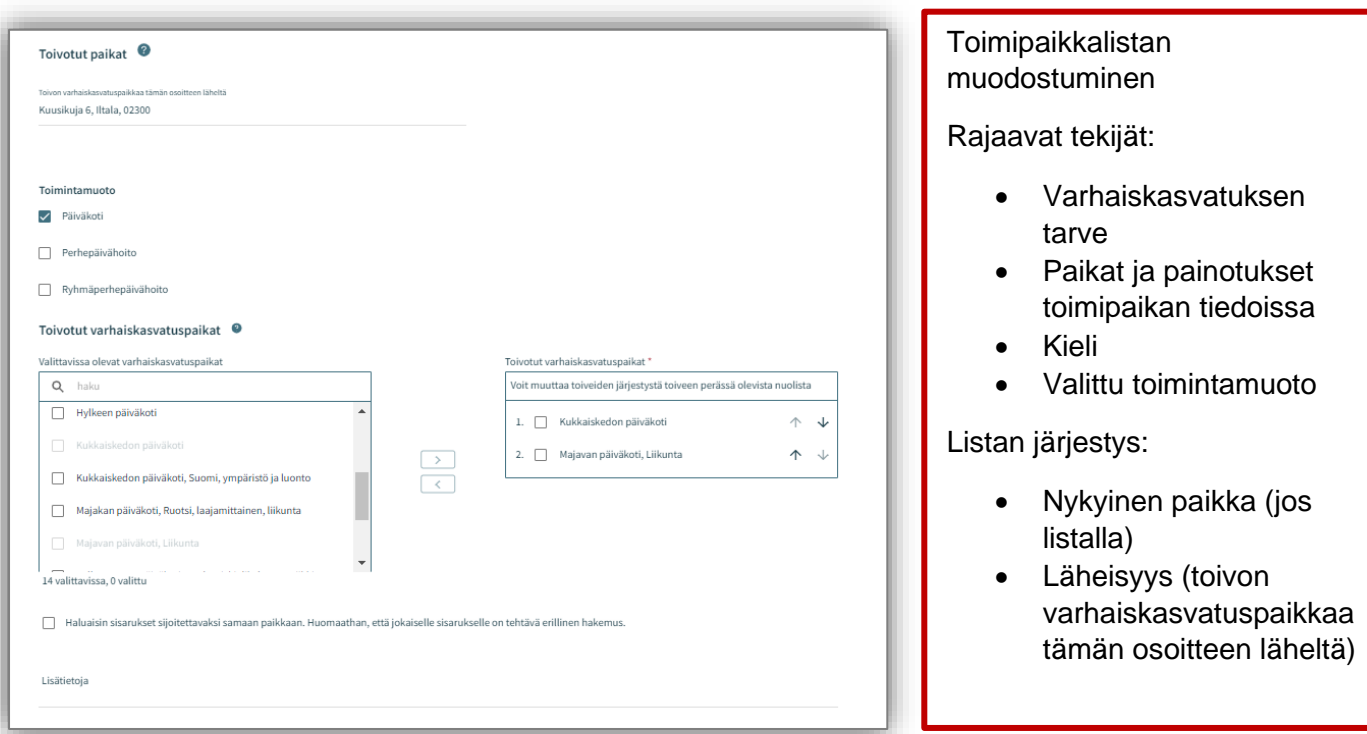

Valittavissa olevat varhaiskasvatuspaikat:

- Listalla on ylimpänä paikka, johon voimassa oleva päätös tarpeen alkaen päivänä
- Lista rajautuu aiemmin tehdyn kielivalinnan mukaisesti
- Lista järjestetään etäisyyden mukaisesti, lähimmät ensin.
- Jos varhaiskasvatuspaikalla on kieli- tai toiminnallinen painotus, kaikki vaihtoehdot ovat valittavissa erikseen
- Valittava vähintään kaksi toivetta, jotka siirretään valintalaatikoiden välissä olevalla nuolella toivotuiksi varhaiskasvatuspaikoiksi

Toivotut varhaiskasvatuspaikat:

- Siirron jälkeen valitut toiveet oikeanpuoleisessa laatikossa valitussa järjestyksessä,
- joiden järjestystä voi muuttaa nimen perässä olevilla nuolilla

Sisarusten sijoittaminen samaan paikkaan:

• Valinnalla osoitetaan perheen toive sisarusten sijoittamisesta samaan paikkaan

Lisätietokenttä: vapaamuotoista tekstiä varten

### Ilmoittautuminen esiopetukseen

#### Esiopetuksen toiveet

Esiopetuksen aloituspäivä:

- Jos hakemusta täytetään hakuaikana, toivotuksi aloituspäiväksi asetetaan esiopetuskauden aloituspäivä
- Vaihtamalla valinnan kohtaan 'Muu päivämäärä', on mahdollista määritellä haluttu aloitusajankohta
- Jos haetaan hakuajan ulkopuolella, aloitusajankohta täytetään tarpeen mukaan

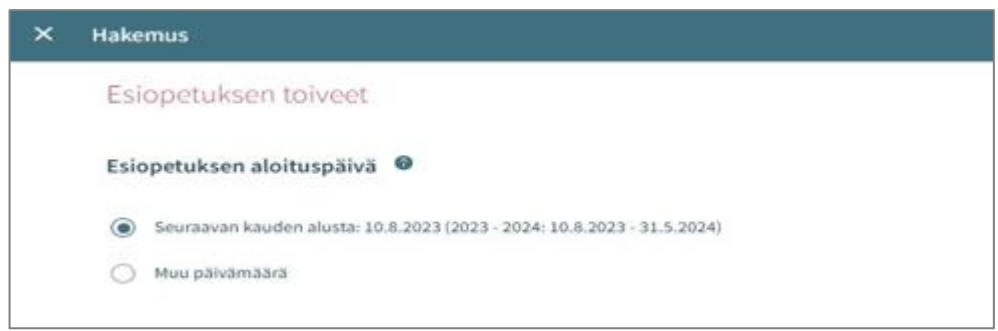

Varhaiskasvatuspaikka esiopetuksen alkaessa:

- Jos lapsella on voimassa oleva päätös tarpeen alkaen päivänä, tuodaan nykyinen varhaiskasvatuspaikka automaattisesti
- Muussa tapauksessa kentässä teksti 'ei nykyistä varhaiskasvatuspaikkaa'
- Jos lapsi on varhaiskasvatuksessa muualla, laitetaan valinta ruutuun 'lapsi on varhaiskasvatuksessa muualla', jonka jälkeen avautuvaan kenttään voi kirjoittaa lapsen nykyisen varhaiskasvatuspaikan

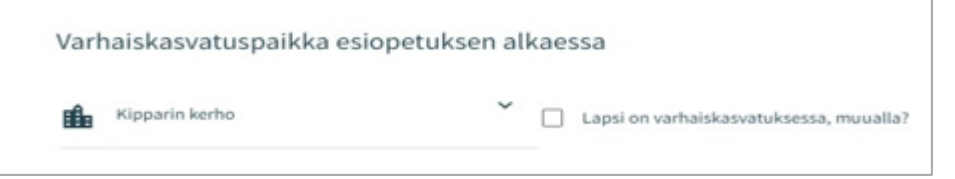

Lapsi tarvitsee varhaiskasvatusta esiopetuksen lisäksi:

- Oletuksena valinta kohdassa 'Ei'
- Jos lapsi tarvitsee täydentävää varhaiskasvatusta, valinta vaihdetaan kohtaan 'kyllä' -> valinta avaa lisäkohtia, joihin palataan myöhemmin

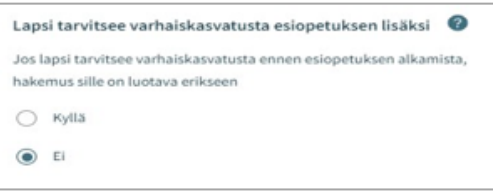

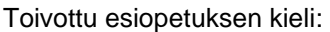

Kielivalinnalla saadaan näkyviin vain ne toimipaikat, joissa valittu kieli on toimintakielenä

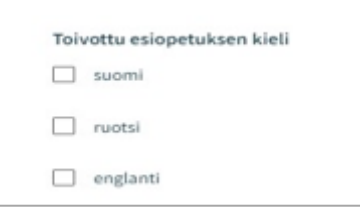

Toivon esiopetuspaikkaa tämän osoitteen läheltä:

- Kentässä on täyttäjän kotiosoite esitäytettynä
- Kenttään voi kirjoittaa muun osoitteen, jonka läheltä toimipaikat näytetään
- Jos väestötiedoissa on turvakielto, osoitekenttä on oletuksena tyhjä ja sen voi itse täydentää

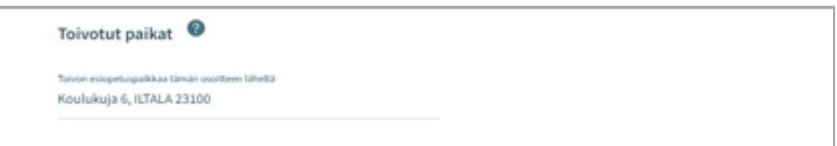

Valittavissa olevat esiopetuspaikat:

- Listalla on ylimpänä esiopetuspaikka, johon lapselle on voimassa oleva päätös alkaen päivänä
- Lista rajautuu aiemmin tehdyn kielivalinnan mukaisesti
- Lista järjestetään etäisyyden mukaisesti, lähimmät ensin
- Jos esiopetuspaikalla on kieli- tai toiminnallinen painotus, kaikki vaihtoehdot ovat valittavissa erikseen
- Valittava vähintään kaksi toivetta, jotka siirretään valintalaatikoiden välissä
- olevalla nuolella toivotuiksi esiopetuspaikoiksi

Toivotut esiopetuspaikat:

• Siirron jälkeen valitut toiveet oikeanpuoleisessa laatikossa valitussa järjestyksessä, joiden järjestystä voi muuttaa nimen perässä olevilla nuolilla

Sisarusten sijoittaminen samaan paikkaan:

• Valinnalla osoitetaan perheen toive sisarusten sijoittamisesta samaan paikkaan

Lisätietokenttä:

• voidaan kirjoittaa vapaamuotoista tekstiä

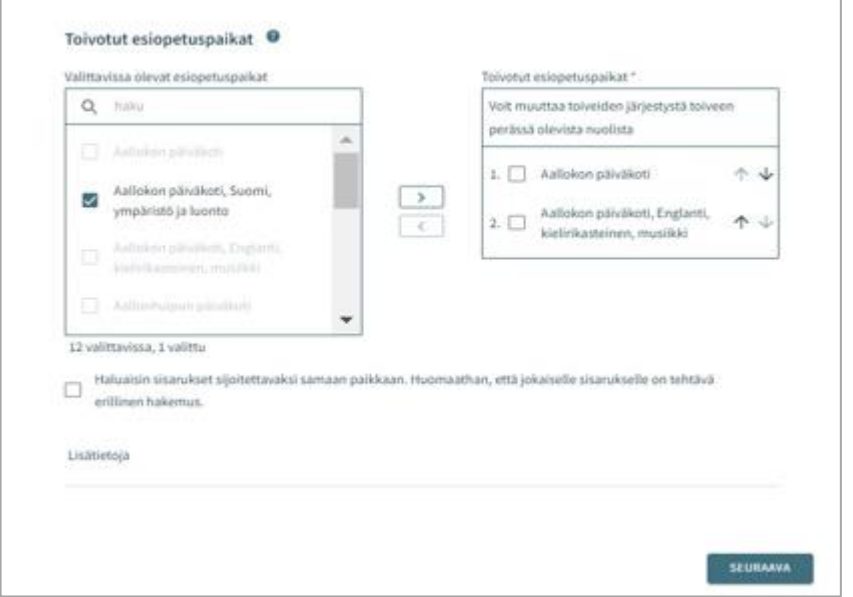

#### CGI Vesa

# Ilmoittautuminen esiopetukseen ja täydentävä varhaiskasvatus

Lapsi tarvitsee varhaiskasvatusta esiopetuksen lisäksi:

- Oletuksena valinta kohdassa 'Ei'
- Jos lapsi tarvitsee täydentävää varhaiskasvatusta, valinta vaihdetaan kohtaan 'kyllä'
- Varhaiskasvatuksen toivottu aloituspäivä on sama kuin esiopetuksen ja se voidaan tarvittaessa vaihtaa
- Varhaiskasvatuksen tarpeen päättymispäivä annetaan, mikäli sellainen on tiedossa.
- Oletuksena on valittuna 'Toistaiseksi'

Jos varhaiskasvatuksen toivottu aloituspäivä on alle 2 viikon kuluttua tai alle 4 kuukauden kuluttua hakemuksen täyttöpäivästä, avautuu valikko perustelulle pikaisen aloituksen syystä ja mahdollisuus lisätä liite

Mahdollinen liite liittyen pikaiseen aloitukseen lisätään valitsemalla

'Lisää liite' ja valitsemalla liite oman laitteen tiedostoista. Liitteen voi liittämisen jälkeen avata painamalla sitä pitkään.

Varhaiskasvatuksen tarve valitaan valintaruuduilla, jotka kattavat lapsen tarvitseman varhaiskasvatusajan

• Valittavavaksi tulee toimipaikat, jotka ovat auki valittuina kellonaikoina

Varhaiskasvatuksen laajuus valitaan vaihtoehdoista

• Tuntimäärä sisältää esiopetuksen viikoittaisen tuntimäärän 20 h / vko

Toivottu esiopetuksen kieli:

• Kielivalinnalla saadaan näkyviin vain ne toimipaikat, joissa valittu kieli on toimintakielenä

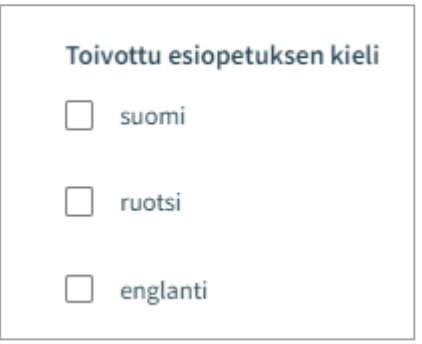

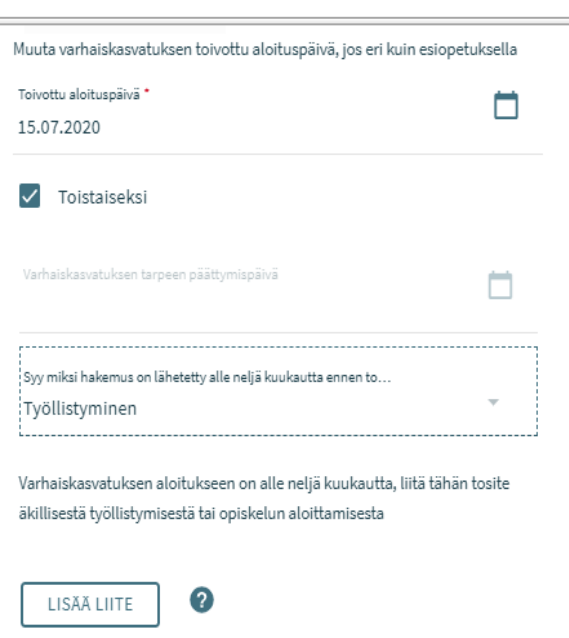

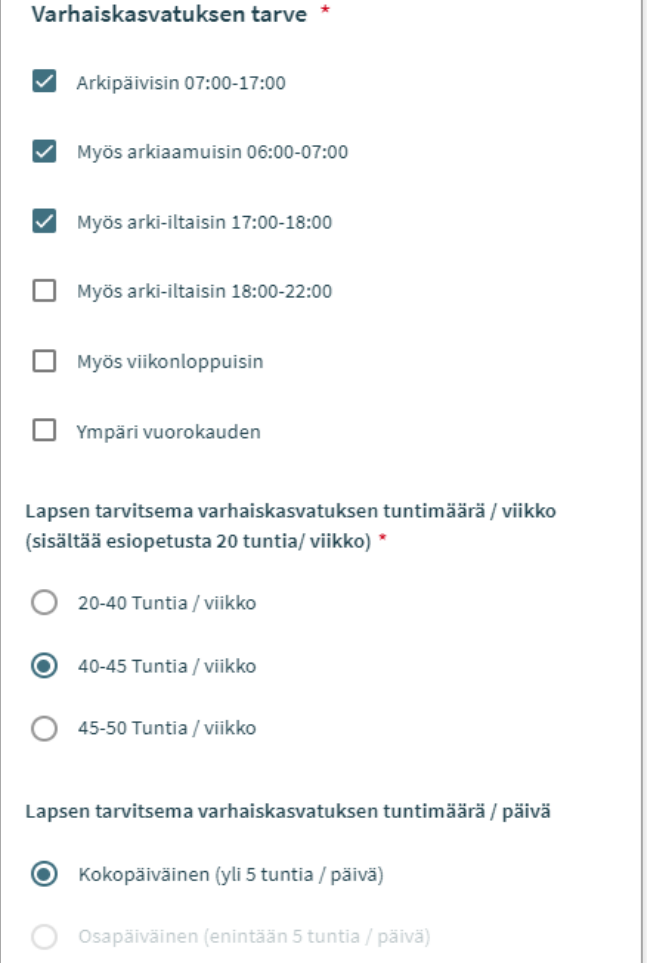

### CGI Vesa

Toivon esiopetuspaikkaa tämän osoitteen läheltä

- Kentässä on täyttäjän kotiosoite esitäytettynä
- Kenttään voi kirjoittaa muun osoitteen, jonka läheltä paikat näytetään
- Jos väestötiedoissa on turvakielto, osoitekenttä on oletuksena tyhjä ja sen voi itse täydentää

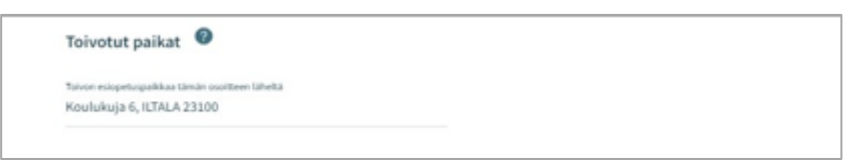

Valittavissa olevat esiopetuspaikat:

- Listalla on ylimpänä esiopetuspaikka, johon voimassaoleva päätös tarpeen alkaen päivänä
- Lista rajautuu aiemmin tehdyn kielivalinnan mukaisesti
- Lista järjestetään etäisyyden mukaisesti, lähimmät ensin
- Jos esiopetuspaikalla on kieli- tai toiminnallinen painotus, kaikki vaihtoehdotovat valittavissa erikseen
- Valittava vähintään kaksi toivetta, jotka siiretään valintalaatikoiden välissä olevalla nuolella toivotuiksi esiopetuspaikoiksi

Toivotut esiopetuspaikat:

• Siirron jälkeen valitut toiveet oikeanpuoleisessa laatikossa valitussa järjestyksessä, joiden järjestystä voi muuttaa nimen perässä olevilla nuolilla

Sisarusten sijoittaminen samaan paikkaan:

> • Valinnalla osoitetaan perheen toive sisarusten sijoittamisesta samaan paikkaan

Lisätietokenttä:

• vapaamuotoista tekstiä varten

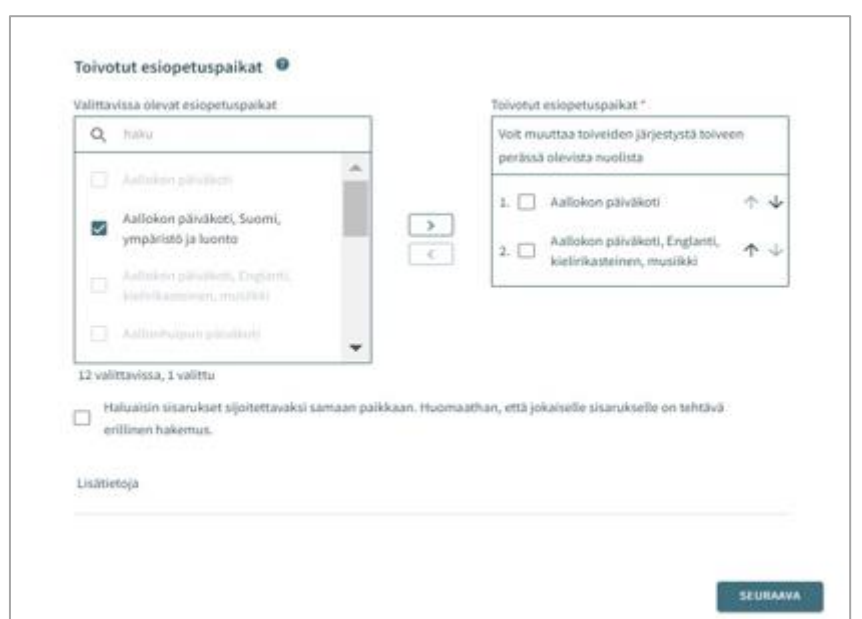

# Henkilötiedot - Hakemuksen toinen sivu, kaikki hakemustyypit

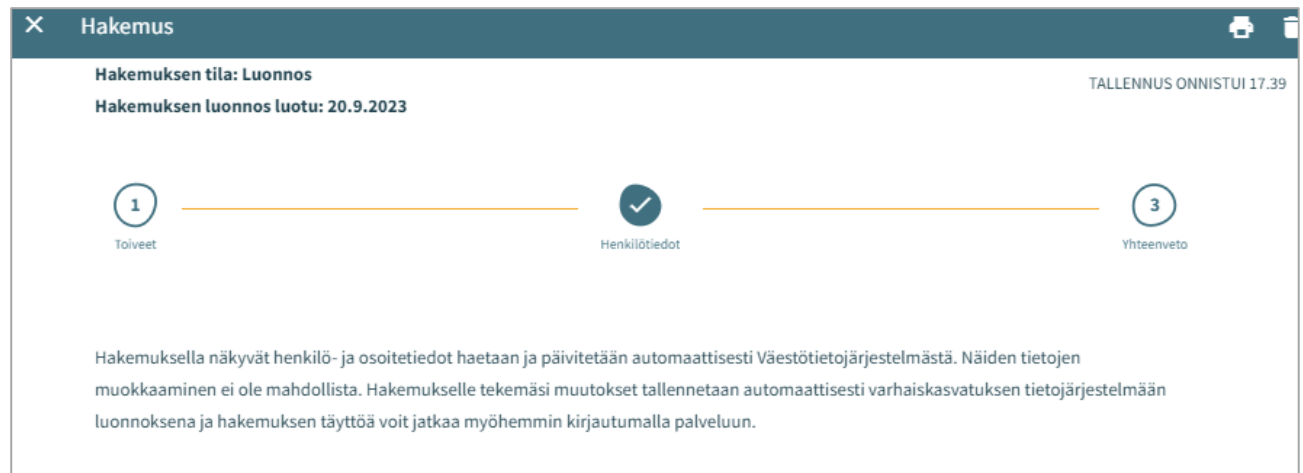

Toisella sivulla annetaan tarvittavat tiedot lapsesta ja hakijasta

#### Lapsen perustiedot

Etunimet - tuodaan väestötietojärjestelmästä, ei muokattavissa

Sukunimi - tuodaan väestötietojärjestelmästä, ei muokattavissa

Kutsumanimi – yksi lapsen virallisista etunimistä

• Kentässä oletuksena ensimmäinen etunimi, jonka voi vaihtaa alasvetovalikosta

Lempinimi - Vapaamuotoinen tekstikenttä, ei pakollinen täydennettävä

Henkilötunnus - tuodaan väestötietojärjestelmästä, ei muokattavissa

Kotikunta, katuosoite, postinumero ja postitoimipaikka - tuodaan väestötietojärjestelmästä, ei muokattavissa

• Jos turvakielto, osoitetietojen sijaan tuodaan punainen teksti 'Turvakielto'

Lapsi asuu: Valitaan vaihtoehdoista. Jos "Muualla", täydennetään vapaamuotoinen selite

Äidinkieli: väestötietojärjestelmästä, ei muokattavissa

Muut kotona puhutut kielet: alasvetovalikosta mahdollista valita yksi tai useampi kieli

Erityistarve: Kyllä / Ei

• Valitaan kyllä, jos lapsella varhaiskasvatukseen vaikuttavia tarpeita sekä täydennetään vapaamuotoinen selite

Hakemukselle on mahdollista lisätä yksi tai useampi liitte

- Liitteet ovat näkyvissä lapsen perustiedoissa liittämisen jälkeen
- Liitteen voi liittämisen jälkeen avata painamalla sitä pitkään

### CGI Vesa

Huoltajan tiedot

Etunimet - tuodaan väestötietojärjestelmästä, ei muokattavissa

Sukunimi - tuodaan väestötietojärjestelmästä, ei muokattavissa

Kutsumanimi - yksi huoltajan virallisista etunimistä

• Kentässä oletuksena ensimmäinen etunimi, jonka voi vaihtaa alasvetovalikosta

Henkilötunnus - tuodaan väestötietojärjestelmästä, ei muokattavissa

Yhteystiedot: Sähköpostiosoite tai puhelinnumero pakollinen

Puhelinnumero ja / tai sähköpostiosoite tuodaan oletuksena viestintäasetuksista ja on muokattavissa.

• Käytetään kansainvälistä muotoa puhelinnumerossa.

Sähköpostiosoite ja / tai puhelinnumero on hakemuksen lisäksi nähtävillä viestintäasetuksissa infosivulla.

Osoitetiedot - tuodaan väestötietojärjestelmästä, ei muokattavissa

• Jos henkilöllä on turvakielto, osoitetietojen tilalla näytetään punainen teksti: Turvakielto

Väestörekisterin sijaan käytössä oleva osoite

• Tekemällä valinnan ja kirjoittamalla käytettävän osoitteen tiedot kenttiin, niitä käytetään turvakiellon ollessa voimassa sekä väestöjärjestelmässä olevan osoitetiedon sijaan asiakirjojen toimitusosoitteena

Äidinkieli - tuodaan väestötietojärjestelmästä, ei muokattavissa

Yhteydenpitokieli - valittavana suomi, ruotsi tai englanti

Mikäli kyseessä on varhaiskasvatushakemus tai esiopetukseen ilmoittautuminen liittyvällä varhaiskasvatuksella, pyydetään hakemuksella työllisyys- ja opiskelutiedot koskien sekä huoltajaa että mahdollista samassa osoitteessa asuvaa toista huoltajaa tai huoltajan puolisoa.

- Työllisyystiedot eivät ole pakollinen täyttää, mutta mikäli on valittu esimerkiksi täppä "työntekijä" on työpaikka pakollista lisätä
- Valintaruudulla valitaan, että onko henkilö työntekijä tai yrittäjä, opiskelija, työnhakija tai muu.
- Valintaruutuja on mahdollista valita yksi tai useampi.
- Kuhunkin valintaan liittyvät mahdolliset lisätietokentät aktivoituvat ja ovat pakolliset täydentää, kun kyseisen valintaruudun on valinnut.

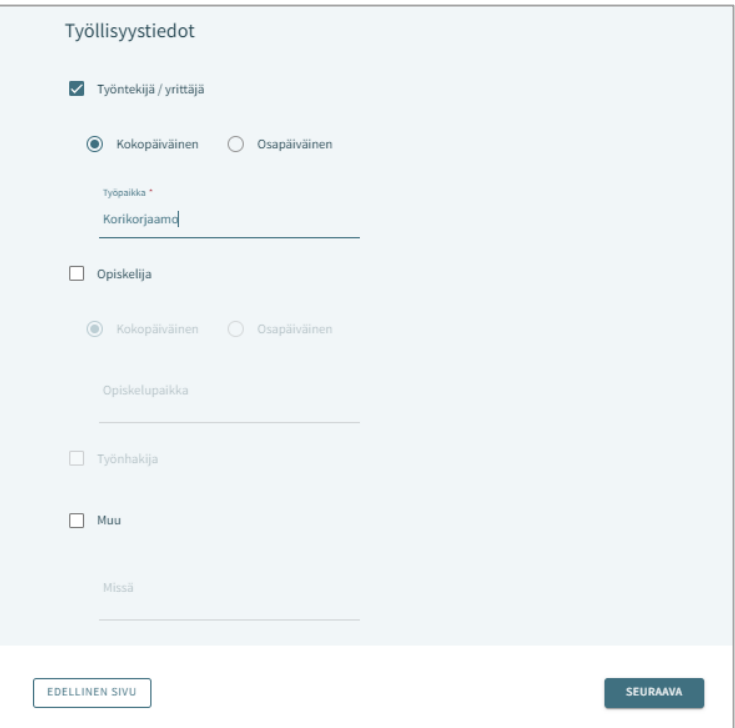

#### samassa osoitteessa asuva huoltaja tai puoliso

Hakijan on mahdollista täydentää hänen kanssaan samassa osoitteessa asuvan lapsen toisen huoltajan tai puolisonsa tiedot.

Jos lapsella on toinen huoltaja, hänen tietonsa haetaan väestötietojärjestelmästä ja tallennetaan lapsen perustietoihin hakemuksen lähettämisen jälkeen ammattilaisen navigoidessa lapsen perustietoihin

Jos hakija lisää hakemukselle toisen henkilön tiedot, on täytettävä kaikki pakolliset tiedot:

- Etunimet, sukunimi, kutsumanimi, henkilötunnus
- Yhteystiedot: Sähköposti tai puhelinnumero pakollinen

Jos kyseessä on varhaiskasvatushakemus tai esiopetushakemus liittyvällä varhaiskasvatuksella, on mahdollista täydentää lisäksi toisen huoltajan tai huoltajan puolison työskentely- ja opiskelutiedot, jotka esitetään kummankin henkilön henkilötietojen jälkeen

# Yhteenveto – hakemuksen kolmas sivu, kaikki hakemustyypit

- Hakemus maa<br>muksen tila: Luonnos<br>muksen luonnos luotu: 19.5.2023  $\odot$  $\odot$ • Yhteenvetosivulle on koottu kaikki hakemuksen eri sivuille automaattisesti täydennetyt sekä hakemuksen täyttöä voit jatkaa myöhe manuaalisesti täytetyt tiedot Hakemuksen perustiedot • Jos kaikkia tarvittavia tietoja ei ole täytetty, lähetä- painike ei ole **Heata Tagel** follo feal aktiivinen. Painikkeen alla on linkki, **Ville Kalevi Paakkine** ustvyppi joka ohjaa täyttämään puuttuvat Kerho pakolliset tiedot. Kerhotoiveet • Kun hakemus on valmis n nonitteen läheltä lähetettäväksi, Lähetä- painike Koulukuja 6, Iltala, 02300 aktivoituu ja alla on teksti: "Hakemus  $10.82023$ on valmis lähetettäväksi" suomi • Lähetetty hakemus näkyy perhe-sivun dokumentit- välilehdeltä ei voi lähettää. Tarkista puutteelliset / virheelliset tiedot Palaa täyttämään hakemusta
- Hakemuksen saa auki klikkaamalla lapsen nimeä

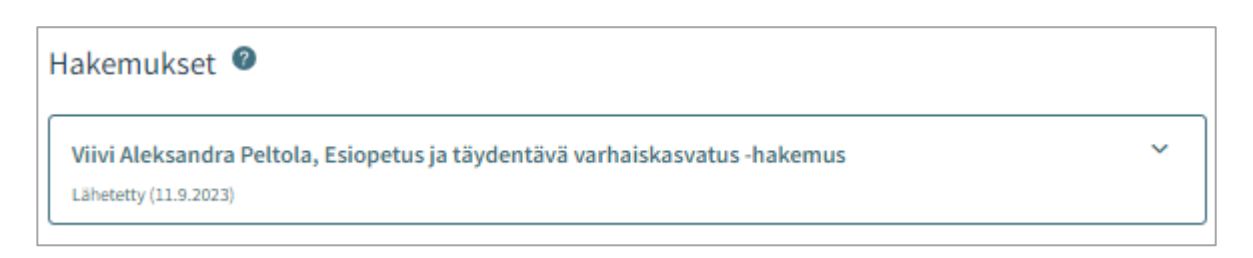

### Hakemuksen katselu ja kommentointi

Luonnostilainen hakemus avautuu hakemuskorttia klikkaamalla suoraan muokattavaan tilaan.

Lähetetty hakemus avautuu lähettämisen jälkeen yhteenvetosivulle.

Muokkaa hakemusta- painike:

• Hakemus avautuu muokattavaksi. Muutosten jälkeen hakemus on lähetettävä uudelleen, jolloin muutokset tallentuvat.

Peru hakemus- painike:

• Hakemuksen tila muutetaan perutuksi dokumentit sivulla varmistuksen hyväksymisen jälkeen

Tulostin-ikoni:

• hakemuksen tiedot avautuvat tulostettavaksi

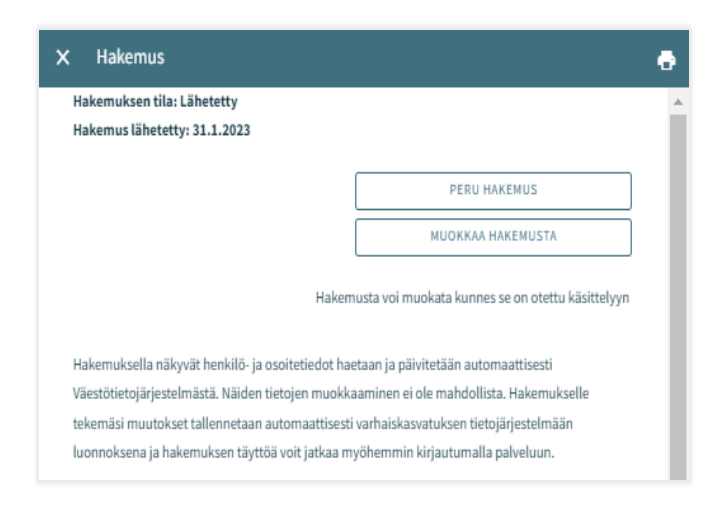

Hakemuksen käsittelyyn siirron jälkeen siitä muodostetaan PDF, eikä sitä ole mahdollista enää huoltajana muokata.

Tarvittaessa on mahdollista lähettää sitä koskeva viesti asiaa hoitavalle ammattilaiselle, avaamalla hakemus ja kirjoittamalla viesti kommentti kenttään.

Ammattilainen saa ilmoituksen tulleesta viestistä. Jos hän lisää oma kommenttin, siitä tulee sähköposti-ilmoitus, jota kautta viestin pääsee lukemaan.

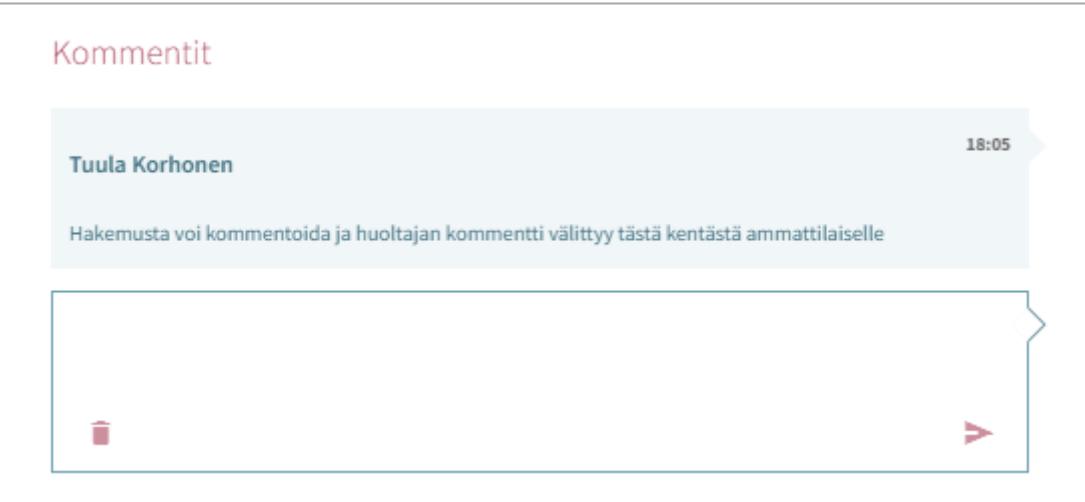

# Varhaiskasvatuspaikan hyväksyminen ja/tai hylkääminen

# Paikan vastaanottokortti ja määräaika

Kun lapselle on Vesassa tehty varhaiskasvatuspäätös, muodostuu huoltajalle paikan vastaanottopyyntö.

Vastaanottopyyntö tulee joko hyväksyä tai hylätä kortilla näkyvän määräajan puitteissa.

Paikan vastaanottokortti näkyy lapsen Ajankohtaiset -välilehdellä:

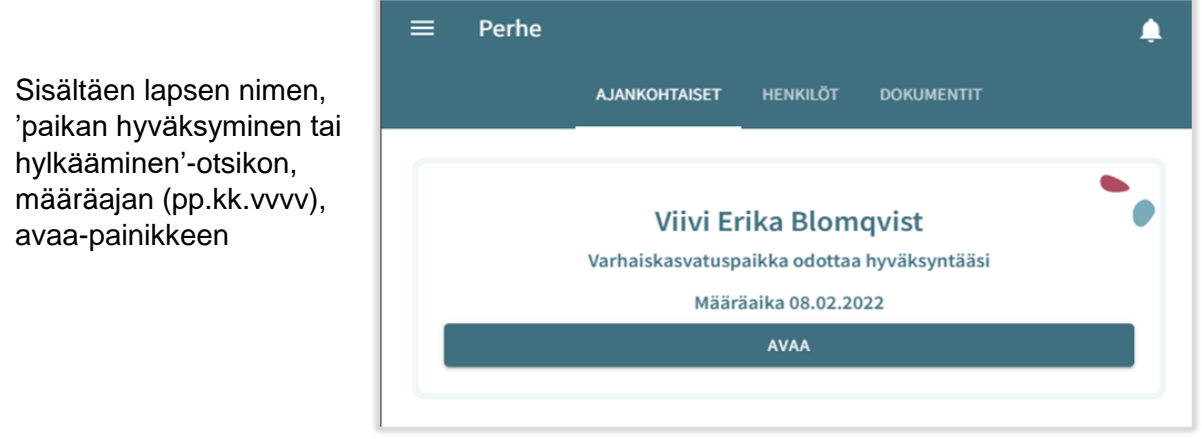

Paikan vastaanottokortti näkyy myös lapsen Dokumentit –välilehdellä:

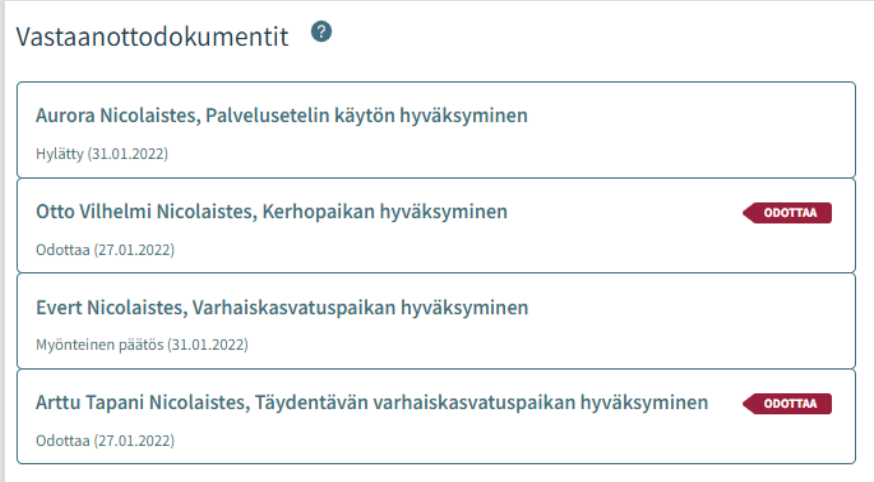

Dokumentin tilana Dokumentitsivulla näytetään 'Odottaa' ja dokumentti on muokattavissa

Paikan vastaanottokortti säilyy perheen sivulla, kunnes paikka otetaan vastaan tai hylätään

Määräaika lasketaan päivästä, jolloin varhaiskasvatuksen hyväksyntäasiakirjan pyyntö on lähetetty / annettu tiedoksi

### Paikan vastaanotto

### **Paikan hyväksyminen ja hylkääminen**

Paikan voi hyväksyä tai hylätä siihen asti, kunnes sijoitus alkaa

Jos paikka on hylätty, kortti aukeaa vain lukutilassa, eikä sitä voi enää muokata

Jos hyväksytty vastaanottodokumentti avataan ennen sijoituksen alkamista, paikan voi vielä hylätä

Mikäli paikka hylätään, näytetään vahvistusviesti 'Hylkää sijoitus. Hylkääminen poistaa sijoituksen ja kumoaa päätöksen'

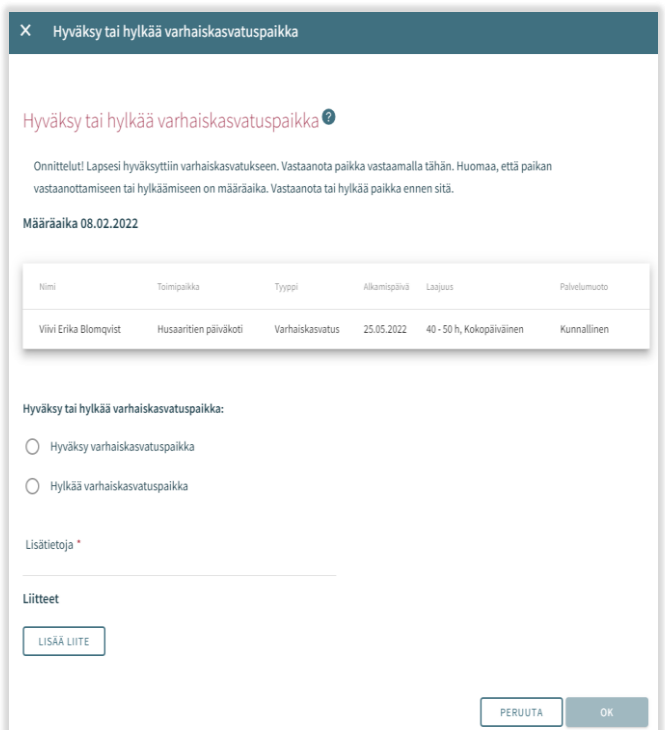

# Palvelusetelipaikan hyväksyminen ja hylkääminen

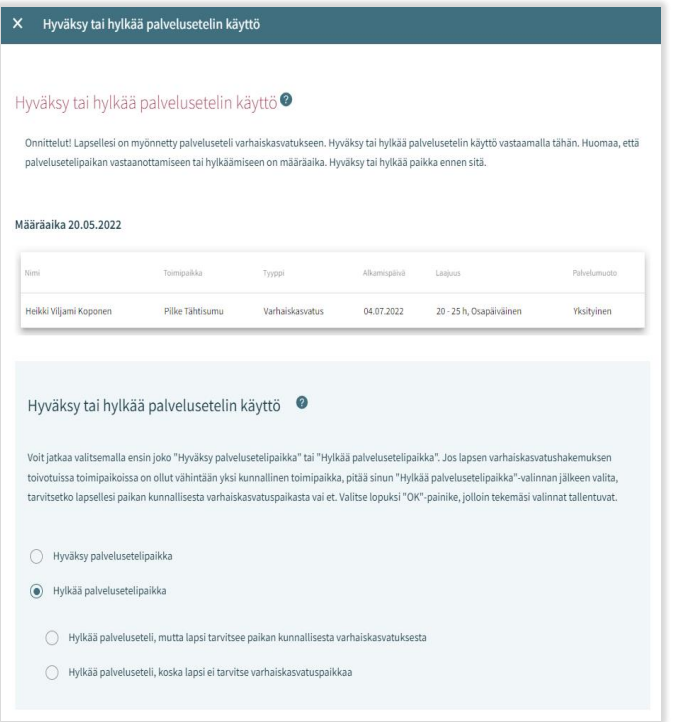

Vastaanottodokumentilla voidaan hyväksyä tai hylätä palvelusetelipaikka

Palvelusetelipaikan hylkäämisen valintaruudut eivät ole näkyvissä, jos sijoitus on jo alkanut tai jos esiopetus ja täydentävä varhaiskasvatus on tehty eri toimipaikkaan.

Jos alkuperäisellä hakemuksella on ollut vähintään yksi toive kunnalliseen toimipaikkaan, 'Hylkää palvelusetelipaikka' valintaan liittyy kaksi vaihtoehtoa**:** 

-Hylkää palveluseteli, mutta lapsi tarvitsee paikan kunnallisesta varhaiskasvatuksesta -Hylkää palveluseteli, koska lapsi ei tarvitse varhaiskasvatuspaikkaa